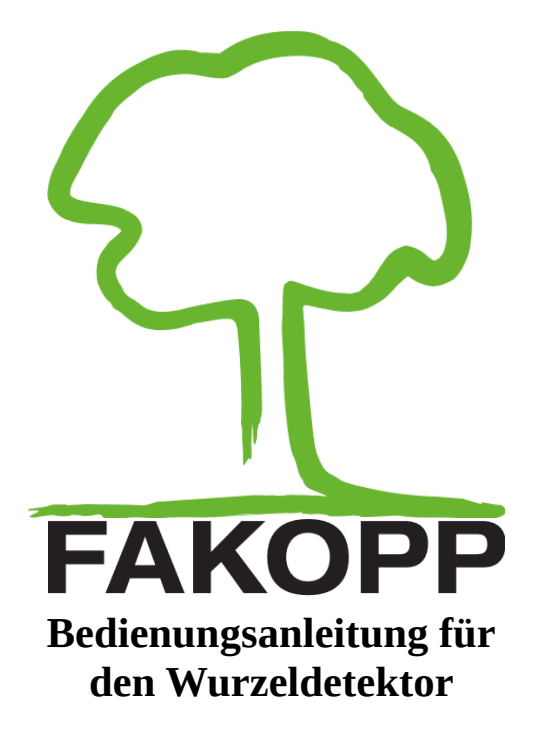

2019.04.05.

## **Einführung**

Willkommen als neuer Besitzer eines Wurzeldetektors. Der Wurzeldetektor wurde entwickelt, um mithilfe einer zerstörungsfreien akustischen Methode die größeren Wurzeln eines Baumes zu finden.

## **Informationen zum Hersteller**

Der Wurzeldetektor wird hergestellt von:

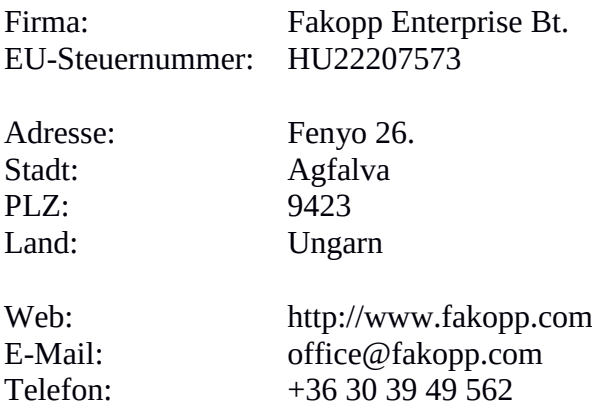

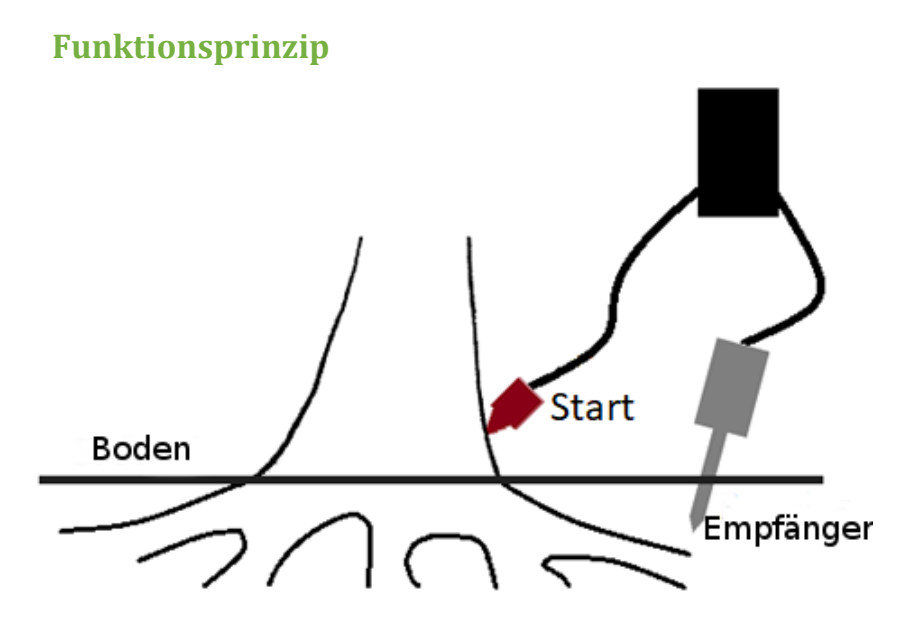

Am Fuß des Baumes wird ein Tonsignal erzeugt. Es bewegt sich schnell durch das Holzmaterial, verlangsamt sich jedoch im Boden. Zwischen dem Start- und dem Empfängersensor wird die Zeit gemessen. Der Abstand zwischen dem Start- und dem Empfängersensor wird gemessen und die Schallgeschwindigkeit berechnet. Eine Erhöhung der Schallgeschwindigkeit zeigt das Vorhandensein einer Wurzel an.

Der Startsensor wird in einem Winkel von etwa 45° zum Boden am Fuß eines Baumes platziert. Der Bodensensor wird immer wieder neu um den Baum herum platziert. Der Startsensor wird mit einem 100g schweren Hammer geschlagen – dadurch wird die Zeitmessung gestartet. Das Tonsignal wandert durch den Baum und den Boden. Sobald das

Signal den Bodensensor erreicht, wird die Zeitmessung gestoppt und die gemessenen µs-s werden an den Computer gesendet.

Der Winkel zwischen dem Start- und dem Empfängersensor sollte 90° nicht überschreiten. Der empfohlene maximale Winkel beträgt 60°. Deshalb sollte der Startsensor während der Messung rund um einen Baum zweimal umgesetzt werden.

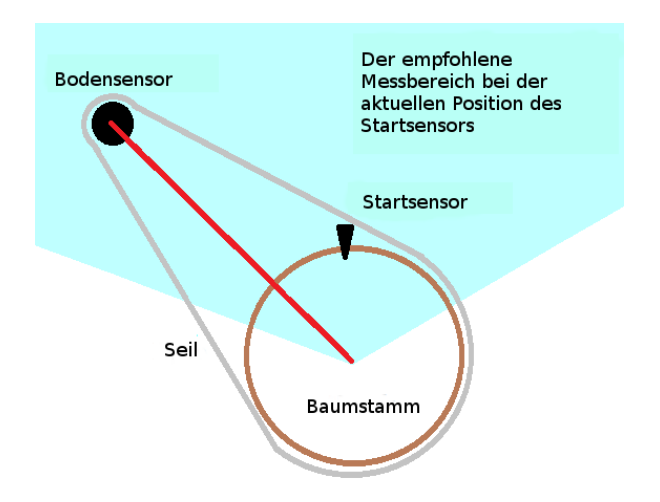

## **Packungsinshalt**

 SD02 Sensor mit 6 m langem Kabel Bodensensor Dual-Verstärkerbox Batteriebox Gummihammer Stahlhammer Software

## **Einrichtung des Geräts**

- 1. Setzen Sie den rechteckigen Langkabelsensor an den Baum. Die Spitze sollte etwa in einem 45°-Winkel zu den Wurzeln zeigen.
- 2. Verbinden Sie den BNC-Stecker mit der (ArborSonic) Verstärkerbox (schwarz).
- 3. Der Bodensensor (zylindrisch) sollte auch an die Verstärkerbox angeschlossen werden.
- 4. Verbinden Sie die Batteriebox per Verbindungskabel mit der Verstärkerbox.
- 5. Knoten Sie ein lockeres Seil um den Baum. Das Seil hilft Ihnen dabei, den Abstand zwischen Baum und Bodensensor konstant zu halten. Messen Sie den Radius des Kreises (die hier als rote Linie dargestellte Entfernung). So wird die Entfernung die gleiche sein, wenn Sie den Bodensensor bewegen.

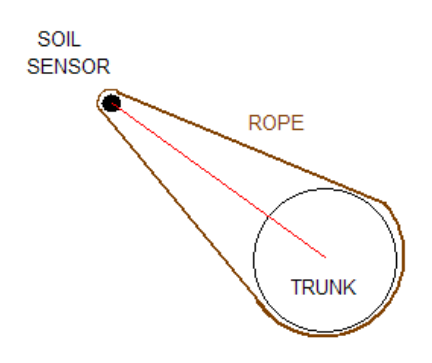

6. Wir empfehlen, als Startposition die Nordseite des Baumstamms zu wählen.

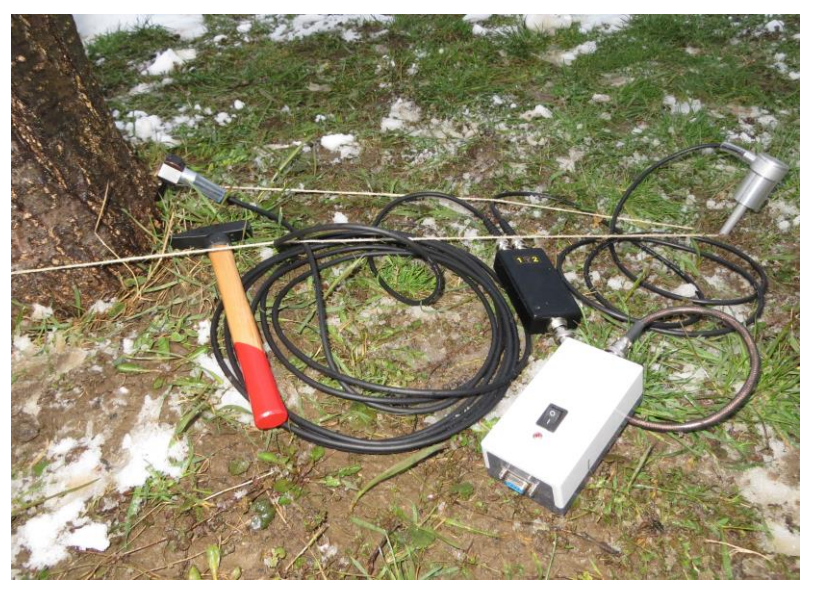

Einrichtung des Wurzeldetektors.

## **Konfiguration der Software**

Installation: Kopieren Sie die Dateien auf Ihre Festplatte.

Sie müssen .NET 4.0 installieren: [http://www.microsoft.com/en](http://www.microsoft.com/en-us/download/details.aspx?id=17851)[us/download/details.aspx?id=17851](http://www.microsoft.com/en-us/download/details.aspx?id=17851)

Starten Sie die Software, dann erscheint folgendes Fenster:

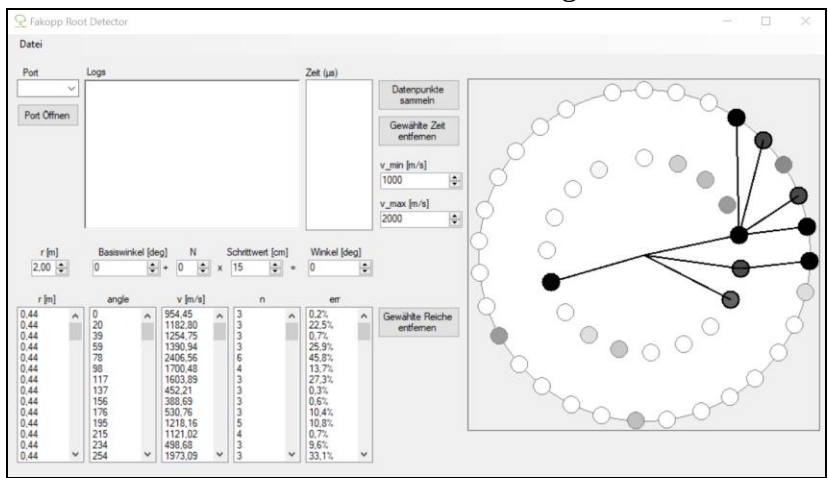

Schalten Sie die Batteriebox ein.

- 1. Wählen Sie den entsprechenden COM-Port aus. Sie können im ArborSonic-Handbuch nachschlagen, wenn Sie Probleme mit der Bluetooth-Kopplung haben. Sie müssen denselben Port wie in ArborSonic verwenden.
- 2. Öffnen Sie den Port, indem Sie auf "Öffnen" klicken.
- 3. Die blauen Zeichen im Fenster sind Rohdaten. Sie müssen sich darüber keine Sorgen machen.
- 4. Schlagen Sie mit dem 100-Gramm-Hammer (Teil des ArborSonic-Pakets) auf den Sensor, der sich am Baum befindet.
- 5. Die gemessenen Daten werden rechts neben dem Rohdatenfeld angezeigt (blaue Zeichen).
- 6. Stellen Sie den Radius ein (rote Linie im Diagramm der Geräte-Einrichtung)
- 7. Der Basiswinkel sollte 0 Grad sein
- 8. Der empfohlene Wert für den Schritt beträgt 15 cm.
- 9. Drücken Sie nach 3 Schlägen (3 gültigen Daten) den Button "Speichern". Weitere Schläge werden kein Problem verursachen.
- 10. Erhöhen Sie N um 1 und bewegen Sie den Sensor im Uhrzeigersinn weiter – und zwar um genau die Entfernung, die bei "Schritt" angegeben wurde.
- 11. Schlagen Sie erneut mit dem Hammer auf den Sensor und wiederholen Sie die Schritte 5-11, während Sie den Baum umkreisen.
- 12. Am Ende der Messungen wählen Sie "Speichern" im Menü "Datei".

Die Daten werden unten links im Fenster angezeigt. Entsprechend den gemessenen Geschwindigkeiten ändern sich die Farben der kleinen Kreise, die die Messpunkte darstellen. Dunkle Punkte stehen für eine höhere Geschwindigkeit, die das

Vorhandensein einer Wurzel anzeigt. Das System kann Wurzeln 30 bis 40 cm unter der Erdoberfläche erkennen.

## **Diagramme in Excel aus .rdm-Dateien generieren**

RootDetectorConverter ist eine Software, die .rdm-Dateien in .xlsx-Dateien – also Microsoft-Excel-Dateien – konvertieren kann. Das kann ein praktisches Werkzeug zum Erstellen von Diagrammen sein.

Die Software ist auf der Homepage von fakopp.com in einer .zip-Datei verfügbar. Wenn Sie sie nutzen möchten, laden Sie sich bitte den Inhalt herunter und entpacken Sie ihn in einen geeigneten Ordner.

Starten Sie die RootDetectorConverter.exe.

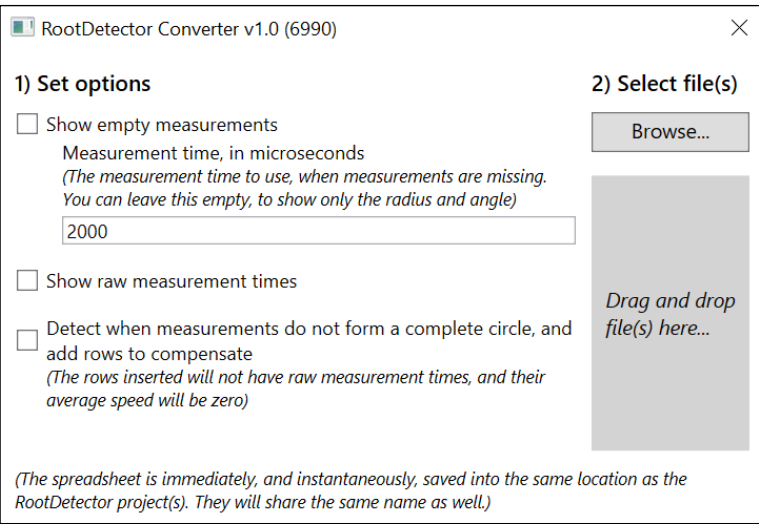

#### RootDetectorConverter

Hier können Sie entscheiden, ob das Programm fehlende Daten ausfüllen soll; außerdem können Sie Rohmessungen anzeigen lassen (nicht nur die Durchschnittswerte der gemessenen Zeiten an einer geeigneten Position) und/oder Messreihen hinzufügen, um einen Kreis zu vervollständigen (Nullwert-Reihen bis zum Erreichen von 360 Grad).

Auf der rechten Seite des Fensters können Sie Ihren Computer oder Ihre Laufwerke nach Dateien durchsuchen oder die Dateien einfach in den grauen Bereich ziehen.

Die .xlsx-Datei wird sofort erstellt (dies sollte nicht länger als ein paar Sekunden dauern) und erscheint dann im Ordner der Originaldatei und wird auch nach der Originaldatei benannt.

Schritt-für-Schritt-Anleitung zur Erstellung von Radialgraphen mit Excel

1.) Klicken Sie während der Messung NICHT ständig auf "Speichern". Speichern Sie NUR, nachdem Sie an einer Position fertig sind. Klicken Sie "Speichern" nur einmal pro Position.

2.) Messen Sie Schritt für Schritt; wenn es nicht absolut notwendig ist, bewegen Sie sich dabei bitte nicht hin und her. Speichern Sie die Daten nach der Messung.

3.) Ziehen Sie die .rdm-Datei in die Konvertersoftware.

4.) Öffnen Sie die .xlsx-Datei in Excel. Dort solltes es nun Spalten für Radius (Meter), Winkel (Grad) und

Durchschnittsgeschwindigkeit (Meter pro Sekunde) geben.

5.) Markieren Sie die Durchschnittsgeschwindigkeitsdaten für einen Radius.

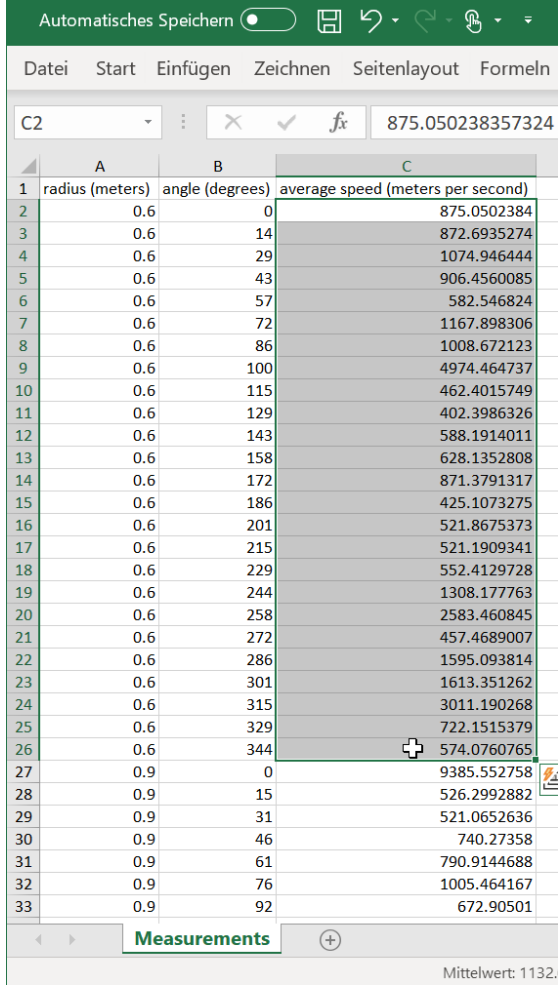

6.) Wechseln Sie zur Registerkarte "Einfügen" und klicken Sie auf "Alle Diagramme anzeigen".

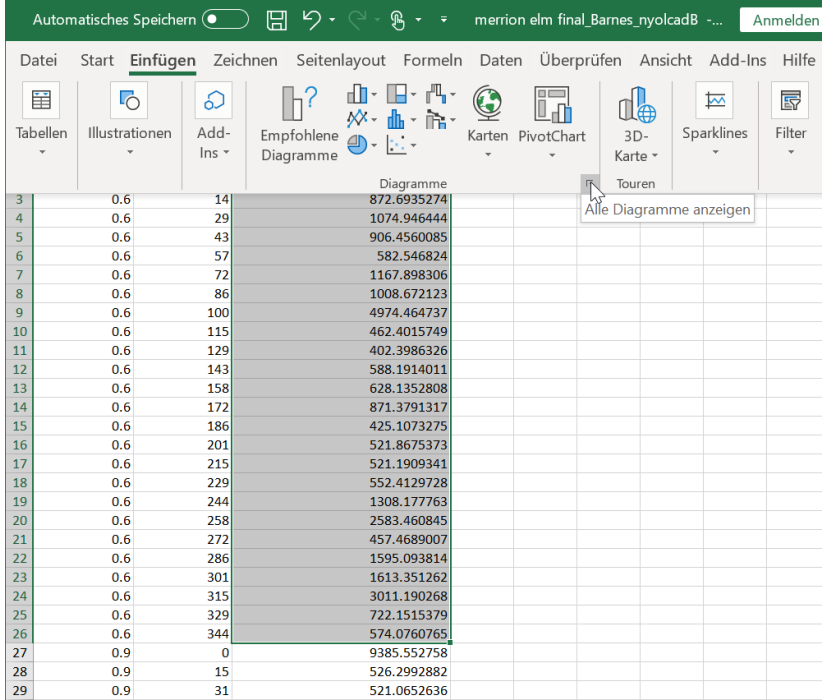

# 7.) Gehen Sie auf "Alle Diagramme" und "Netz".

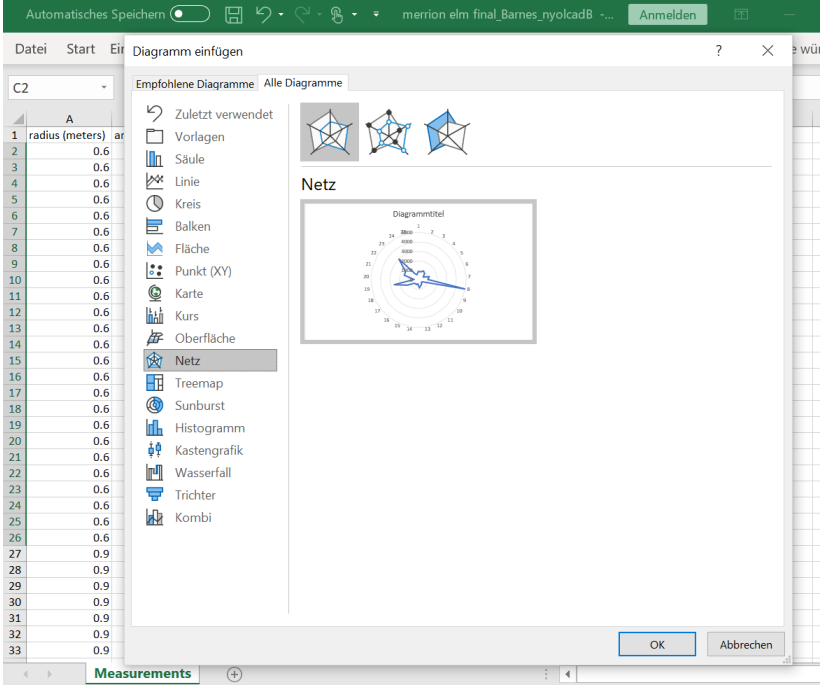

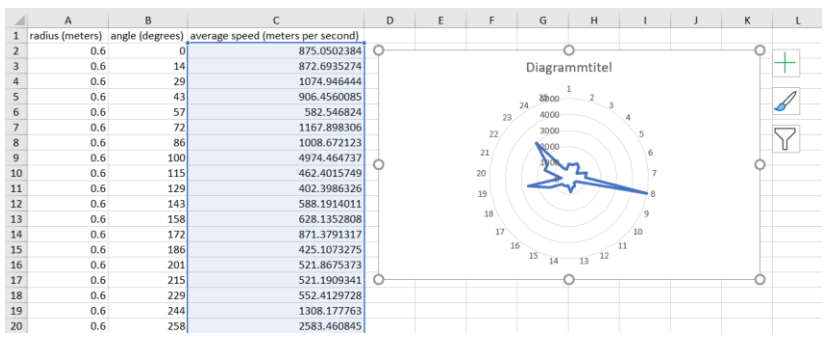

#### 8.) Fügen Sie das Radardiagramm ein.

### 9.) Wählen Sie die Rubrikenachsenbeschriftugen aus.

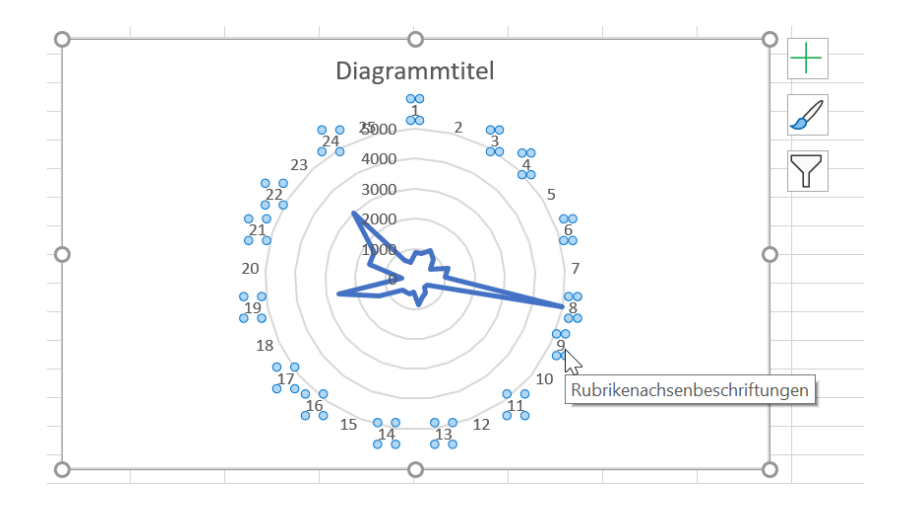

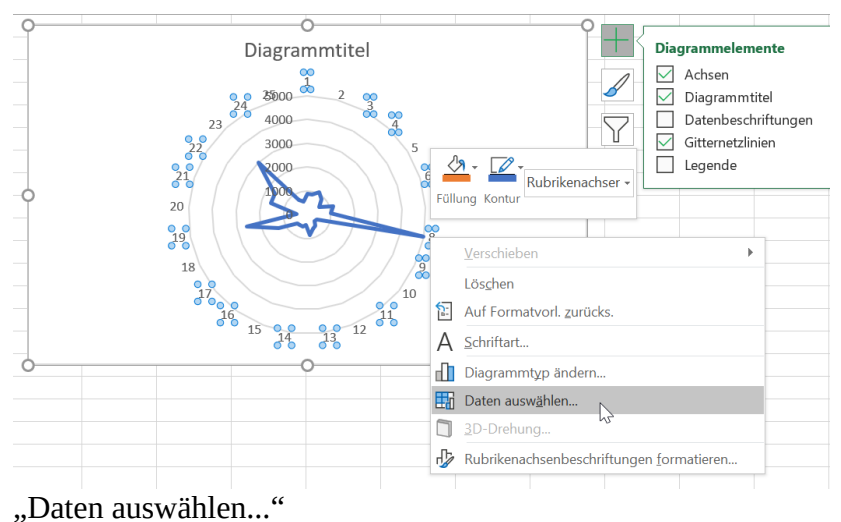

### 10.) Klicken Sie mit der rechten Maustaste und wählen Sie

## 11.) Klicken Sie auf "Bearbeiten".

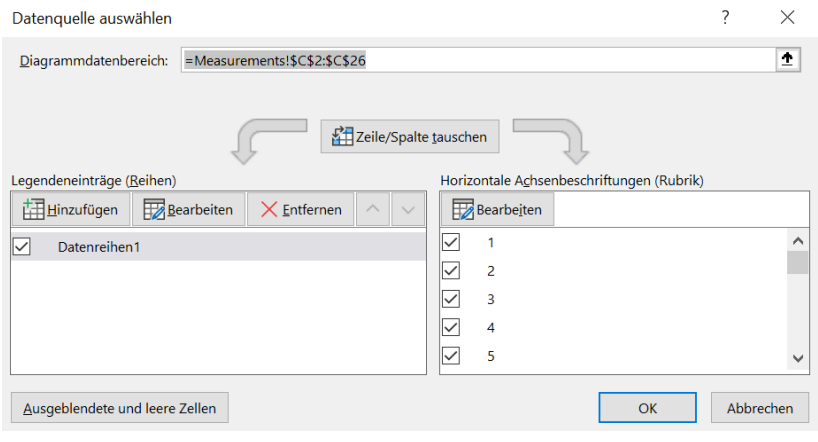

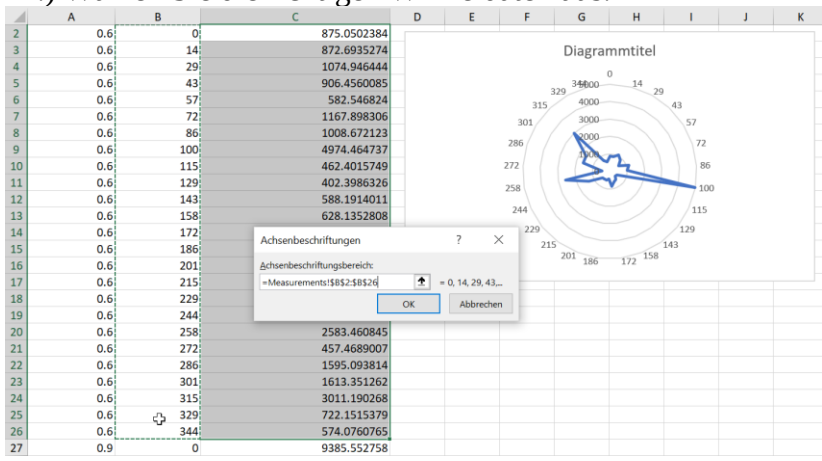

#### 12.) Wählen Sie die richtigen Winkeldaten aus.

13.) Klicken Sie Ok und noch einmal Ok und Ihr Diagramm ist fertig.

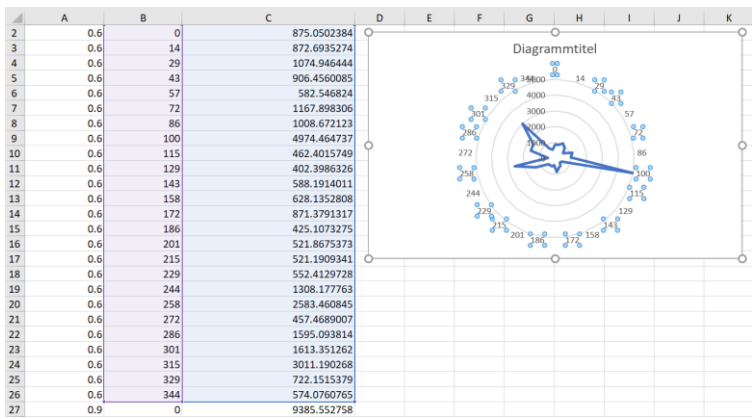

14.) Wiederholen Sie diesen Vorgang, wenn Sie Diagramme aus einem anderen Radius benötigen.

## **Wartung**

Bewahren Sie das Gerät bei Zimmertemperatur an einem trockenen Ort auf.

Wenn Sie es reinigen müssen, verwenden Sie bitte ein leicht angefeuchtetes Tuch.

Wenn Harz an die Sensoren gekommen ist, können Sie sie mit Benzin reinigen. Seien Sie vorsichtig beim Umgang mit der Chemikalie.

Wenn eines der Teile defekt ist, kontaktieren Sie uns bitte.

Es wird empfohlen, das Gerät nach der Messung auszuschalten.

Brechen Sie die Kabel nicht und lagern Sie sie in aufgerolltem Zustand, um ein Kabelgewirr zu vermeiden.

## **Garantie**

Die Garantie beträgt ein Jahr ab Auslieferung des Geräts.

## **Wichtiger Hinweis**

Der Wurzeldetektor findet die Hauptwurzeln und er findet sie am besten, wenn genug Holz vorhanden ist, durch das sich das Tonsignal bewegen kann. Dieser Test kann nicht zwischen beschädigten und unbeschädigten Wurzeln unterscheiden. Es werden keine Daten zur Stabilität oder Sicherheit des Wurzelsystems bereitgestellt.